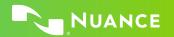

# Nuance Dragon Professional Group

#### **Principles**

- To click a button or other interface item, say its name preceded by "click" (see the Commands tab of the Options dialog).
- Pause before and after commands but not within them.

## Control the microphone

Go to sleep | Stop listening Wake up

Microphone off

#### Get help

Give me help What can I say

- Show navigation commands
- Show correction commands
- Show formatting commands
- Show punctuation commands
- Open Help

## Search the computer

Search the computer for... Search documents for... Search e-mail for...

## Working with the web

(Dragon Web Extensions must be enabled in Internet Explorer® or Chrome™)

Go to Address Bar, Press alt d

Click Go, Press Enter Refresh page, Press F5

Open new tab, Press control t

Find on this page, Press control f

click <link name>

click link

click text field or click edit box

click [radio] button click checkbox

alial discondi

click image

click list box then show choices

If more than one match: choose<n> or hide numbers or cancel

# Select text

Unselect that

Select all
Select <xyz>
Select next <n> words
Select <start> through <end>
Select previous paragraph
Select document

## **Correct Dragon's errors**

Correct <xyz>
Correct that

#### Edit text

Resume with <xyz>

Delete line

Delete last <n> words Scratch that <n> times

Backspace <n>

Undo that

Cut that

Paste that Ouote that

**Show Dictation Box** 

### Spell out

Spell that

Spell <cap b a hyphen 5> Spell <Charlie alpha papa> Switch to Spell mode

# Move the insertion point

Insert before <xyz>

Go back

Go to top | bottom Move down <n> lines

Go to end of line

Move left <n> characters

Page up | down

### Add lines and spaces

New line

New paragraph

**Press Enter** 

Press Tab key

Tab <n> times

#### Move in a list

Move down <n>
Go to bottom | top
Press Enter

Press right arrow

## Format

Bullet selection, Unbullet that Underline <xyz>, Capitalize <xyz> Make this uppercase All caps on | off

### Work with windows

Switch to <window name>

Minimize window Show Desktop Restore windows

List all windows

List windows for cprogram>

#### Start and close items

(see the options for Start menu and

Desktop)

Click Start

Start DragonPad

Start <item name>

Start Microsoft Word

Start Internet Explorer

Open Control Panel

Close window, Press alt F4

# Move the mouse

Move mouse up

Move mouse right

Move mouse down slower

Stop

### Position the mouse

MouseGrid

MouseGrid window

MouseGrid <1 to 9><1 to 9>

Cancel

## Click the mouse

Mouse click

Mouse double click

Mouse right click

## Drag the mouse

Drag mouse down faster
Mouse drag lower right very fast

Mouse drag up very fast

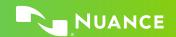

| Command type                                                                 | Sample Wording                               | What happens                                                                                                    |
|------------------------------------------------------------------------------|----------------------------------------------|----------------------------------------------------------------------------------------------------|
| Search the Web (default search engine)                                       | "Search the Web for post offices in Boston." | Your default Web browser displays the results of the default search engine for the given keywords.                                                                                                    |
| Search specific Web sites                                                    | "Search Wikipedia for Norman<br>Rockwell."   | Your default Web browser displays the results of searching Wikipedia for the given keyword(s). Dragon supports this feature for many Web sites, including the following:                                        |
|                                                                              |                                              | AOL, Ask.com, MSN, Yahoo!, Wikipedia                                                                                                    |
| Open the top Web site from Google's "I'm feeling lucky" for given keyword(s) | "Open top site for writing business plans."  | Your default Web browser opens and displays Google's top-ranked page for the given keyword(s).                                                                                                    |
| Search the Web with a specific search engine                                 | "Search Google for 53 divided by 12."        | Your default Web browser opens and displays search results for the given keywords. Dragon supports this feature for the following search engines:                                                               |
|                                                                              |                                              | AOL, Bing, Google, Yahoo!                                                                                                    |
| Search the Web for a specific type of information                            | "Search video for JFK inaugural address."    | Your default Web browser opens and displays the results of a search for the given keywords in your default search engine's video category. Valid categories are:                                                |
|                                                                              |                                              | <ul> <li>Search (news   events) for</li> <li>Search (products   shops) for</li> <li>Search (maps   places) for</li> <li>Search (video   movies) for</li> <li>Search (images   pictures   photos) for</li> </ul> |

| If you would like to                                                                | Just say                                                                                          |  |
|-------------------------------------------------------------------------------------|---------------------------------------------------------------------------------------------------|--|
| ** Delete the specified text or a range of text.                                    | <ul><li>Delete <text></text></li><li>Delete from <text> to <text></text></text></li></ul>         |  |
| ** Cut the specified text or a range of text.                                       | <ul><li>Cut <text></text></li><li>Cut from <text> to <text></text></text></li></ul>               |  |
| ** Copy the specified text or a range of text.                                      | <ul><li>Copy <text></text></li><li>Copy from <text> to <text></text></text></li></ul>             |  |
| Note: Similar commands exist for "bold," "italicize," "underline" and "capitalize." |                                                                                                   |  |
| Add quotes or brackets.                                                             | <ul><li> Quote that</li><li> Empty Quotes</li><li> Bracket that</li><li> Empty Brackets</li></ul> |  |

<sup>\*\*</sup>Can be disabled on the Commands tab of the Options dialog.

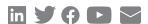

## About Nuance Communications, Inc.

Nuance Communications (Nuance) is a technology pioneer with market leadership in conversational AI and ambient intelligence. A full-service partner trusted by 77 percent of U.S. hospitals and 85 percent of the Fortune 100 companies worldwide, Nuance creates intuitive solutions that amplify people's ability to help others.